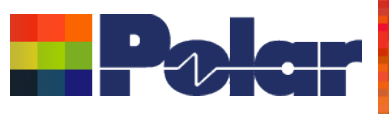

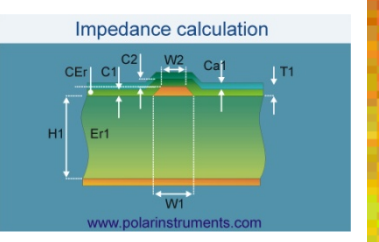

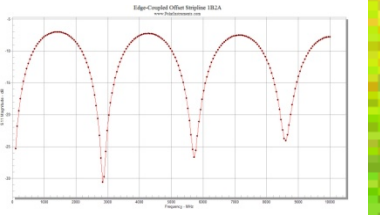

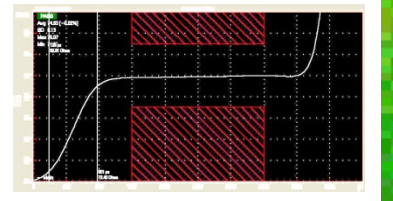

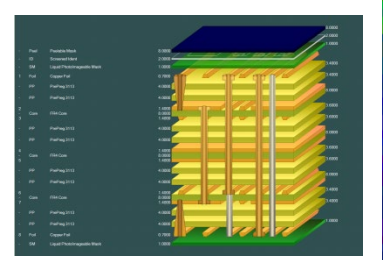

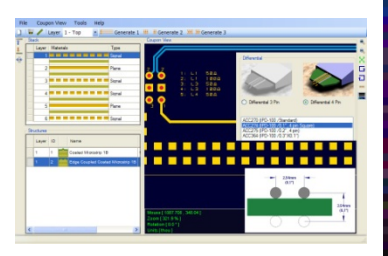

# Building a rigid-flex construction

### Richard Attrill - August 2019

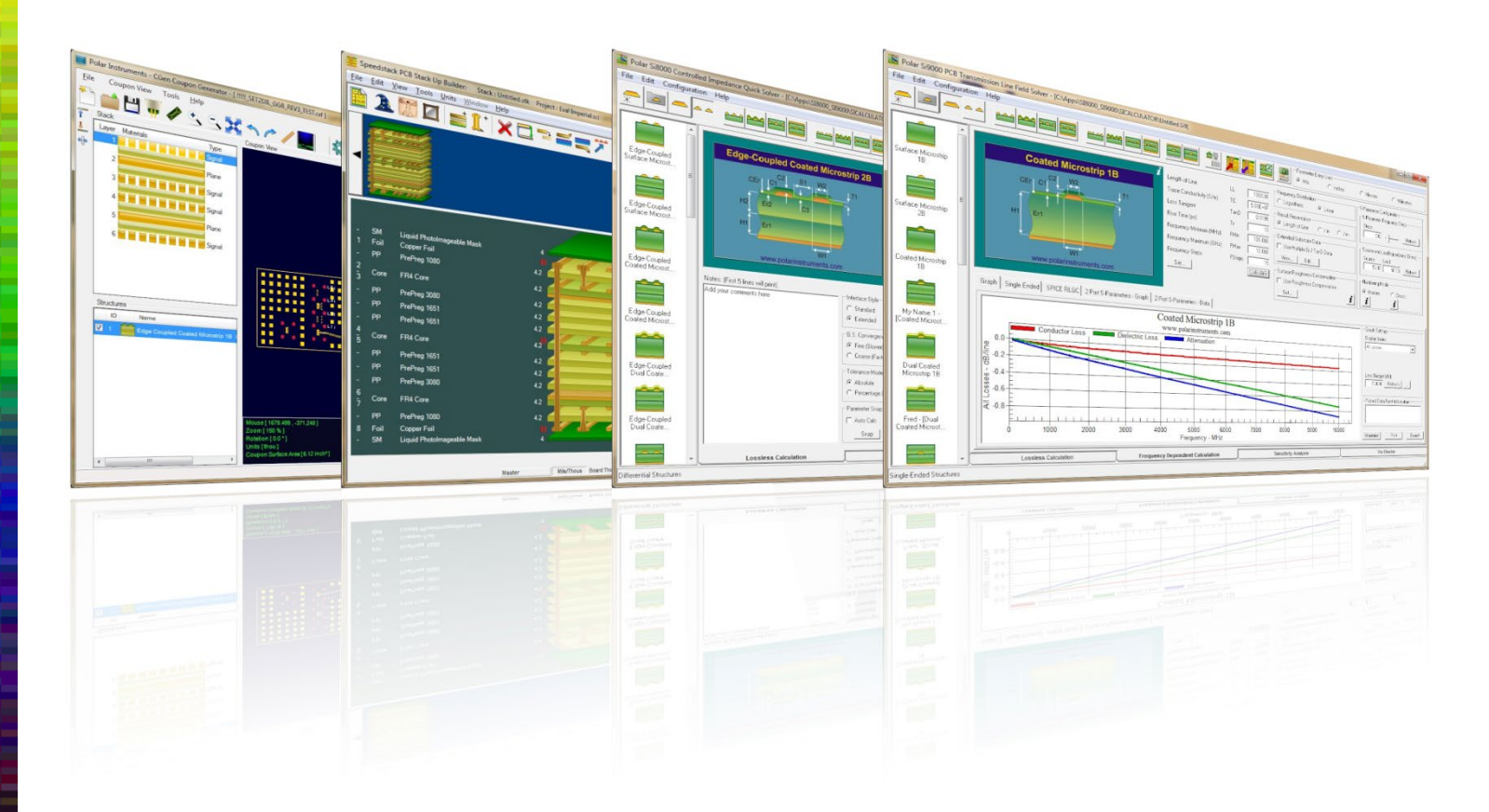

Copyright © Polar Instruments 2019 **polarinstruments.com**

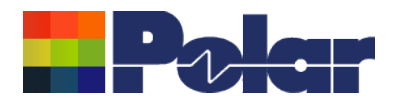

## Welcome to Speedstack

This tutorial leads you through the process of creating a rigid-flex construction. This is a follow-on document to the 'Getting Started with Speedstack' guide which we would recommend that you read before following this tutorial.

If you would like the Speedstack project files (.sci) used during this tutorial please request them from [polarcare@polarinstruments.com](mailto:polarcare@polarinstruments.com).

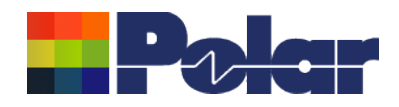

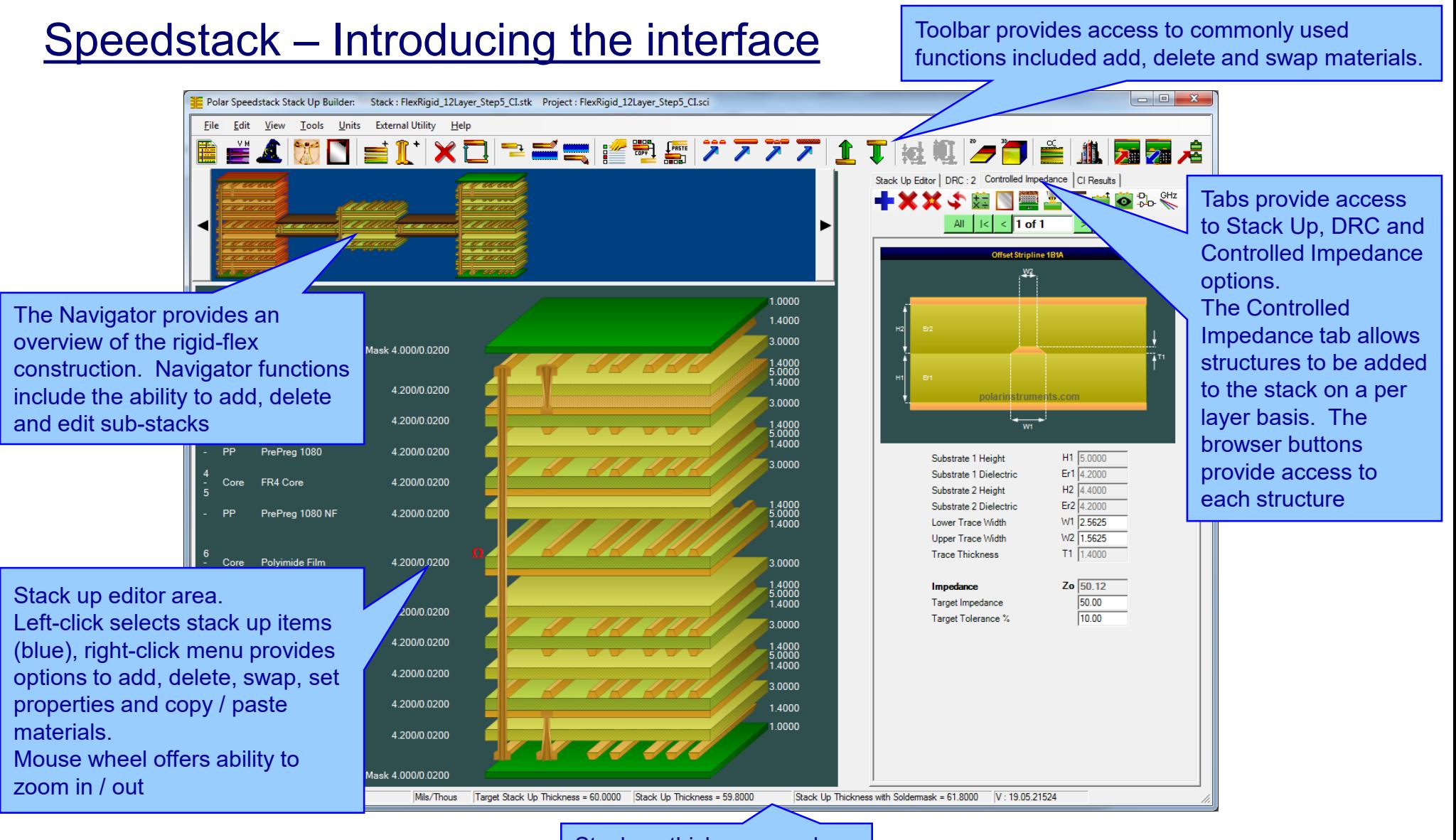

Stack up thickness can be monitored via the status bar

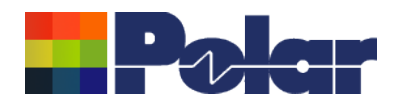

# Step 1: Setting the Units and Materials Library Mode

## From the Units menu select the 'Mils/Thou' option

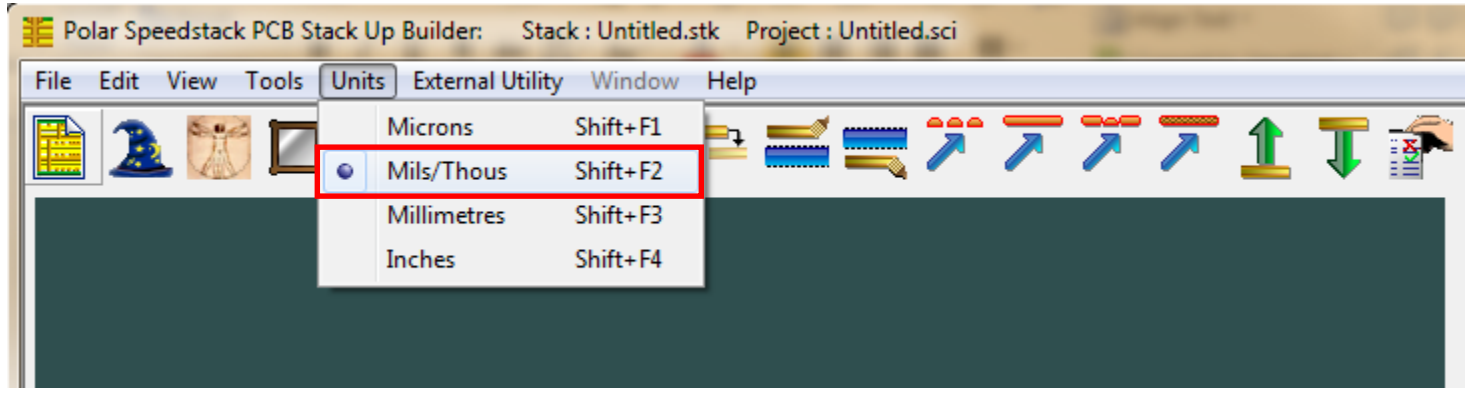

# From the Tools menu de-select the 'Virtual Material Mode' option, this will enable Materials Library Mode. Note the enabled icon

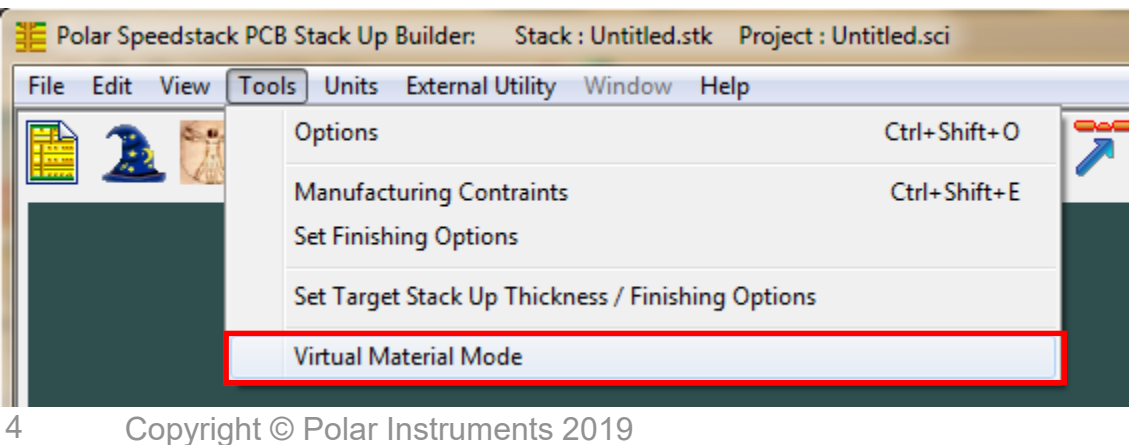

### Copyright © Polar Instruments 2019 **polarinstruments.com**

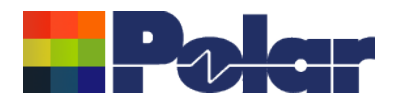

# Step 2: Enabling the Speedstack Flex option

The Speedstack Flex Navigator option is a licensed add-on to Speedstack that can be enabled using the Tools menu Options, Licensing tab selection

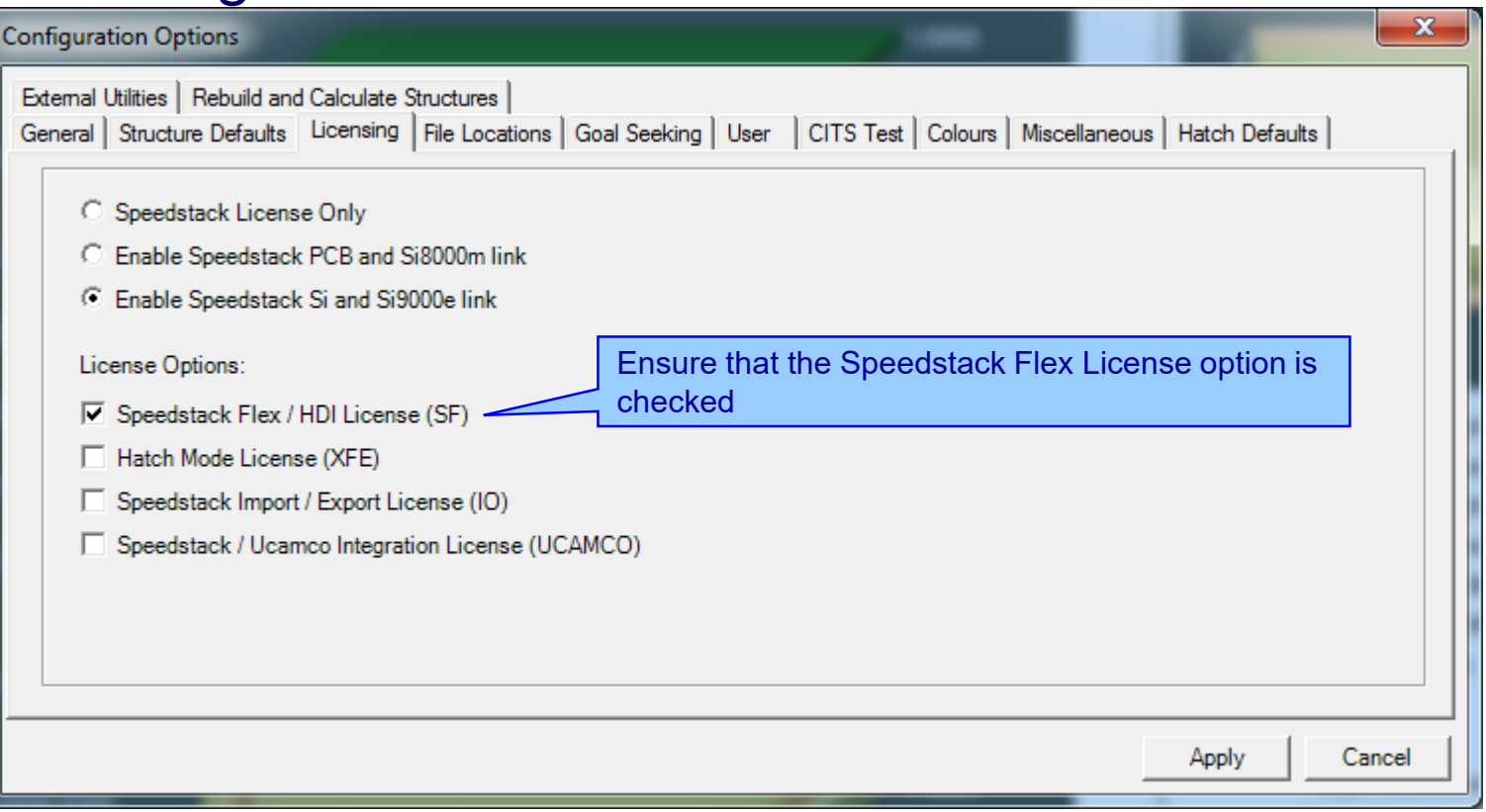

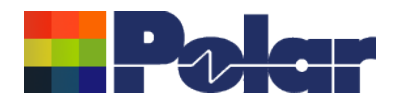

# Step 3: Opening an existing single stack up project

Open the 'Speedstack\_RigidFlexConstruction\_SingleStack\_2019.sci' project file that has been supplied with this tutorial. Notice the flexible core material within the stack, shown in grey

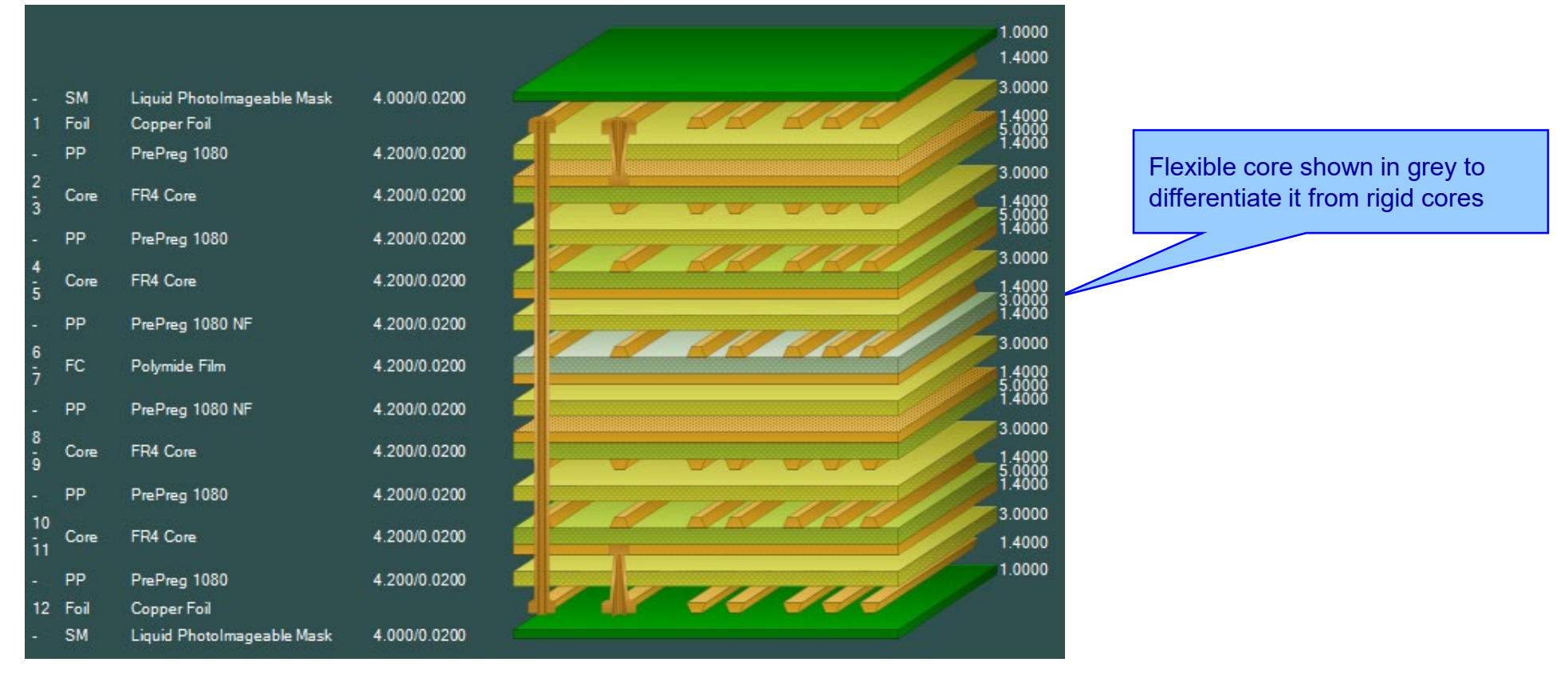

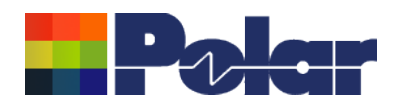

# **Step 4: Opening the Navigator**

# From the View menu select the Open Navigator option. Notice that a small version of the current stack is displayed

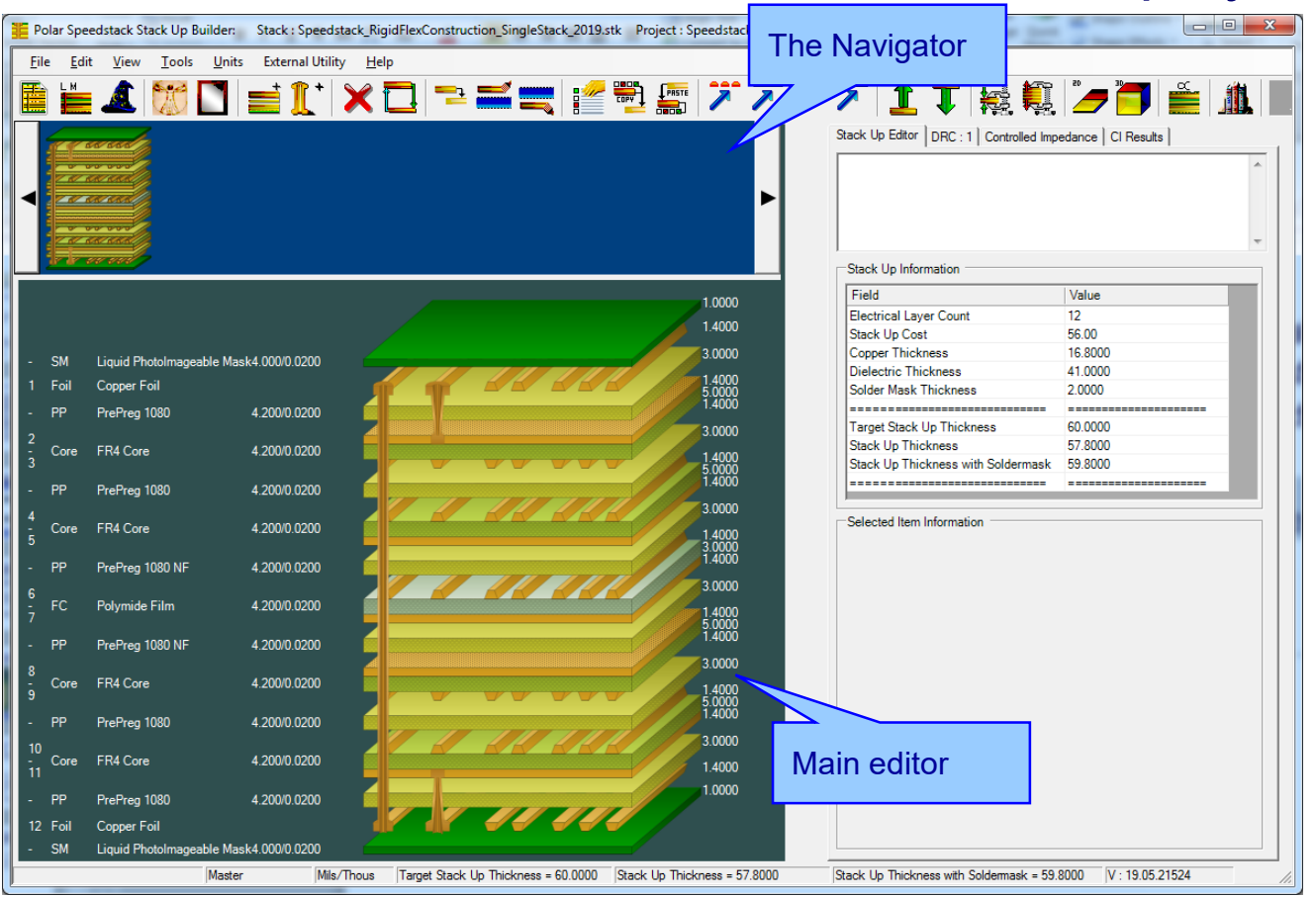

### Copyright © Polar Instruments 2019 **polarinstruments.com**

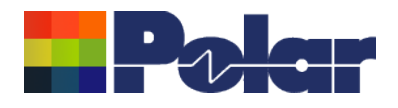

# Step 5: Adding a sub-stack

The first stack of the construction is known as the 'Master' stack, in this case the 12 layer stack that is currently loaded. The electrical layer numbers of sub-stacks are determined from the Master stack, so this stack up should be created first.

To add a sub-stack:

- Click on the 'Master' stack in the **Navigator**
- Use the right-click menu and select Add Stack | Define by layers

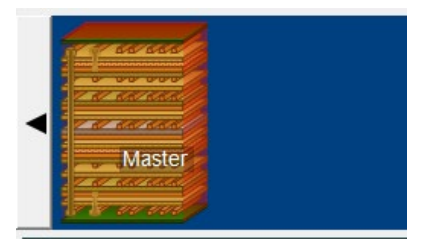

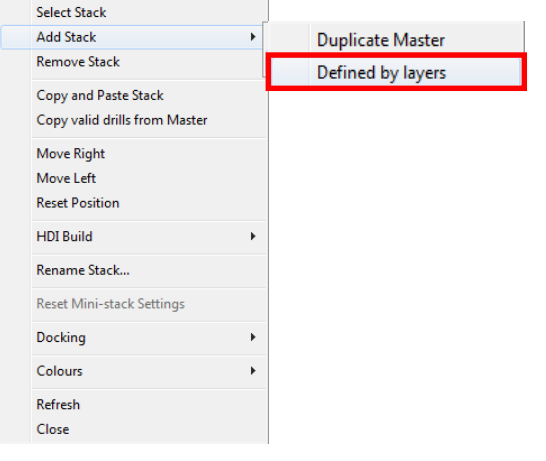

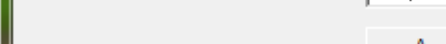

## Step 5: Adding a sub-stack (continued)

- The Define New Stack dialog controls which materials in the Master are added to the new sub-stack. In this case just the flex core, layers 6 / 7
- The new sub-stack position is to be placed to the far-right of the existing stack
- The sub-stack name is called 'Flex'
- Selecting 'Apply' will add the 'Flex' sub-stack, highlighted with a red background

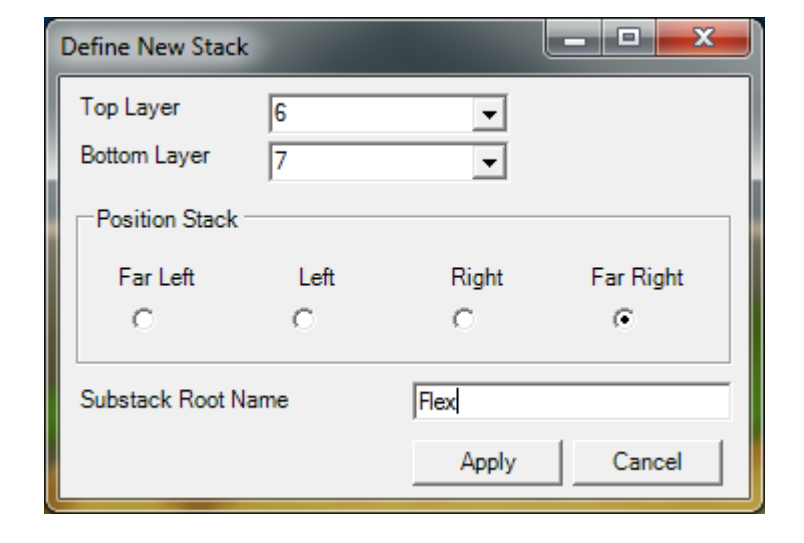

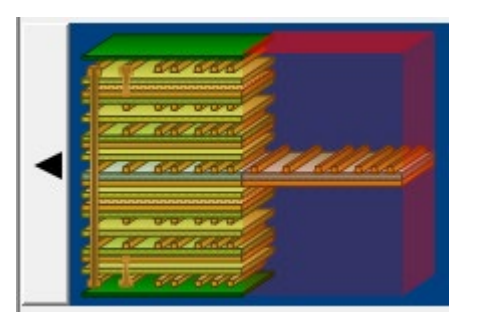

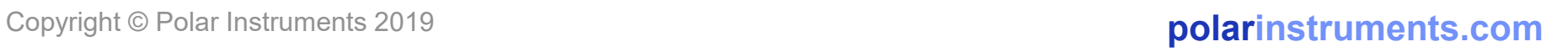

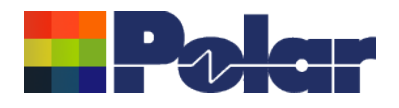

# Step 5: Adding a sub-stack (continued)

At this point two stacks exist, the 12-layer Master stack and the 2 layer flex sub-stack. Clicking the stack in the Navigator will update the stack displayed in the main editor window.

### 12-layer Master stack 2-layer flex stack

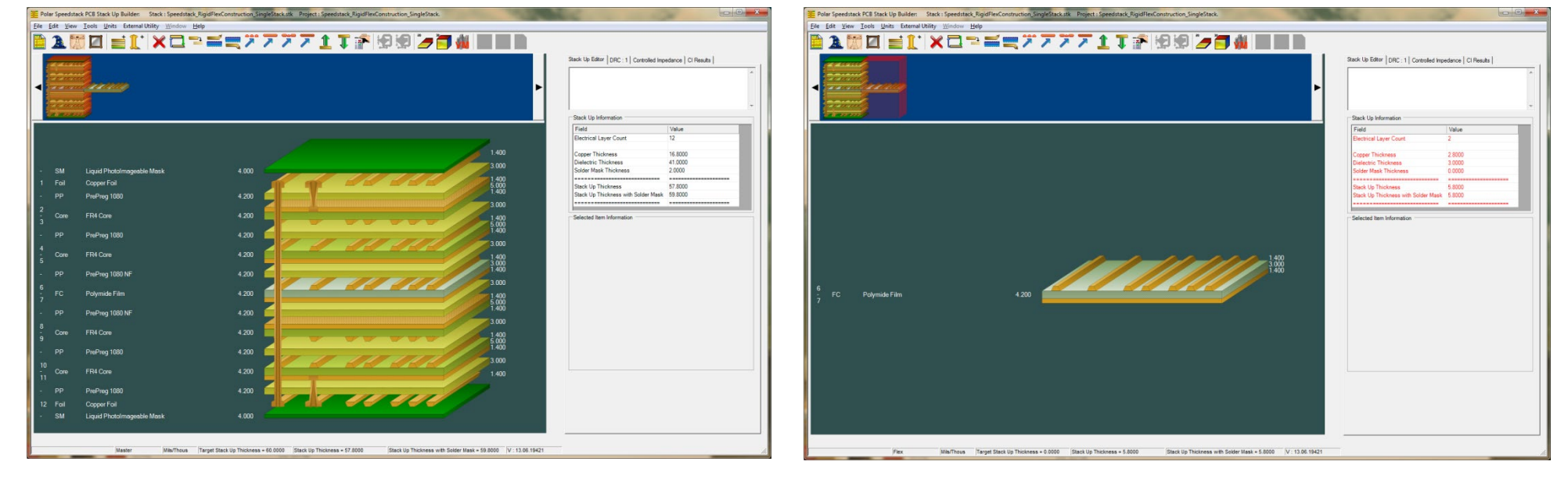

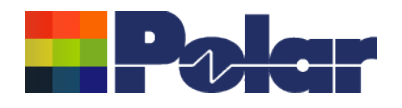

# Step 6: Adding additional materials to the Flex sub-stack

Often it is necessary to add flex-specific materials to flexible substacks. The following steps will add coverlays to the flex core

- Click on the Flex stack in the Navigator
- The Flex sub-stack will be displayed in the main editor window

- Select the flex core material, layers 6 / 7
- From the right-click menu select Add | Coverlay and choose the top item from the list. Select Add Material Above

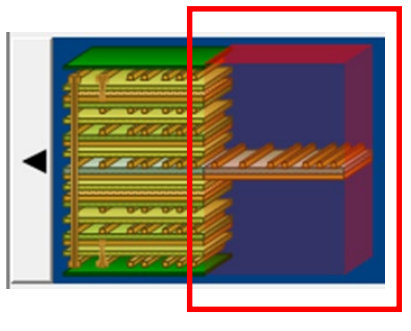

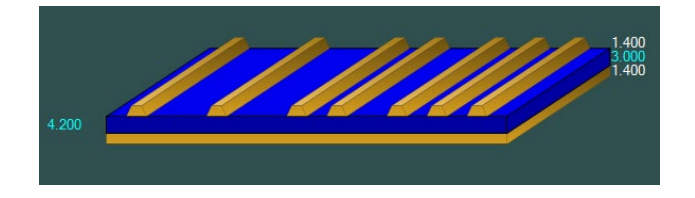

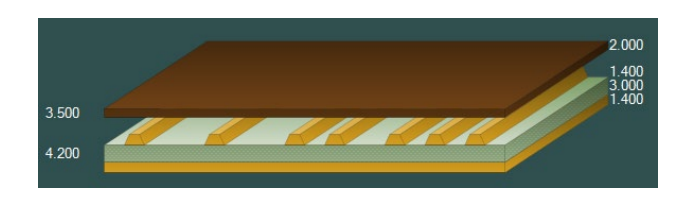

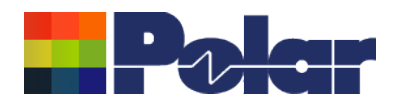

# Step 6: Adding additional materials to the Flex sub-stack (cont'd)

- Select the flex core material, layers 6 / 7
- From the right-click menu select Add | Coverlay and choose the top item from the list. Select Add Material Below

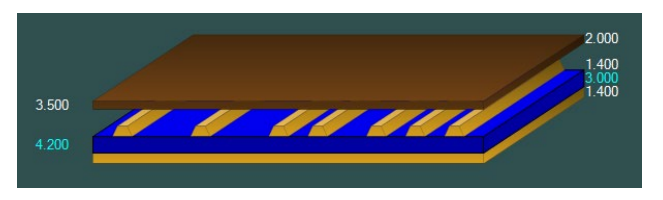

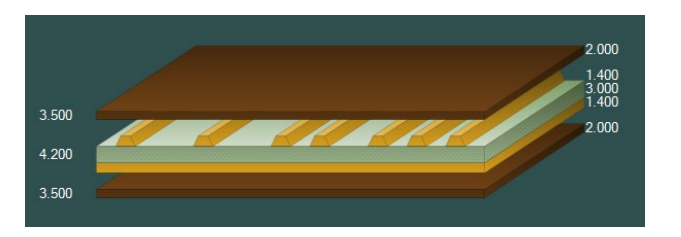

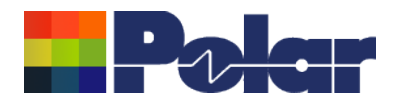

Step 6: Adding additional materials to the Flex sub-stack (cont'd)

At this point the 2-layer flex sub-stack is complete as it contains a flex core with coverlay material above and below the exposed copper surfaces.

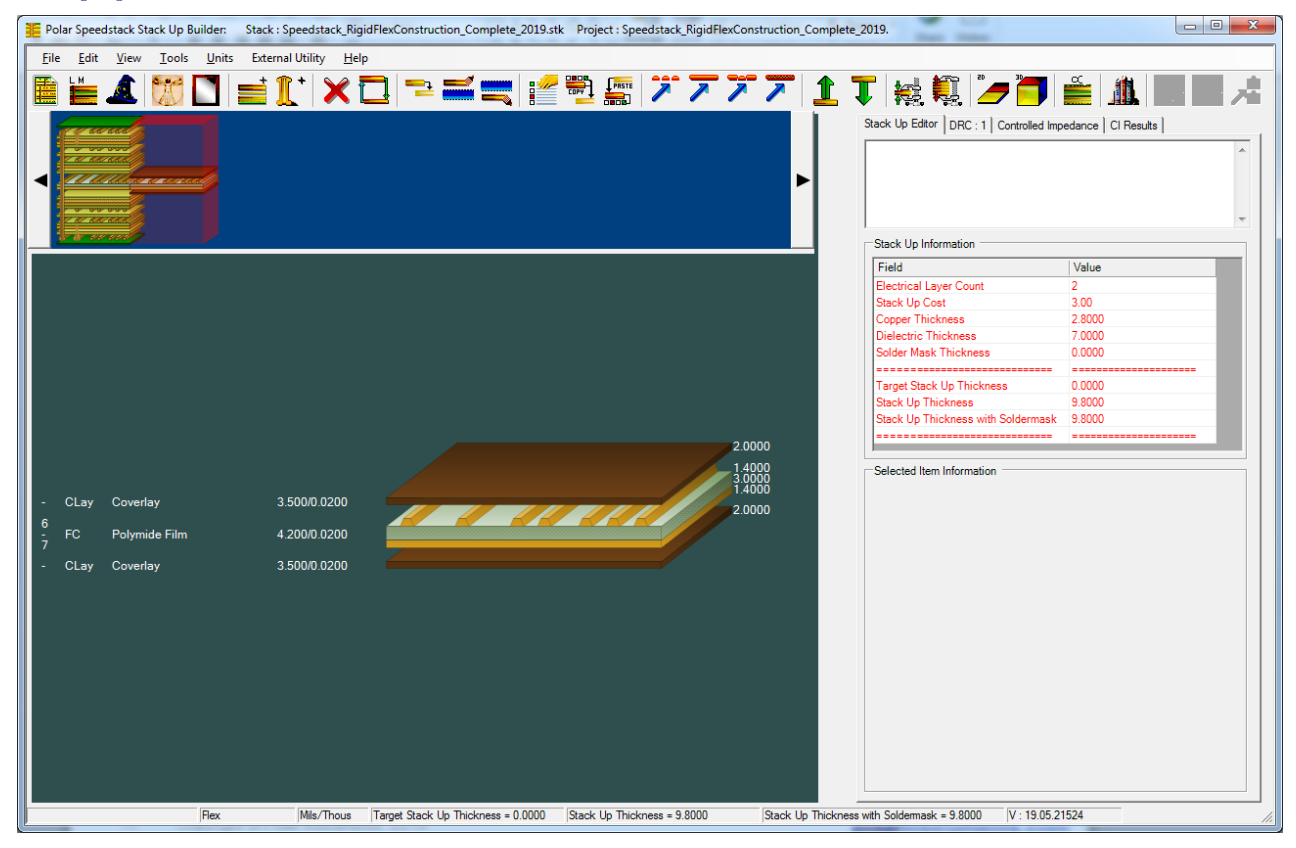

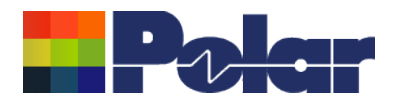

# Step 7: Completing the rigid-flex construction

Many rigid-flex designs have a flexible circuit between two rigid stack ups, a rigid – flex – rigid construction.

• Click on the Master stack in the **Navigator** 

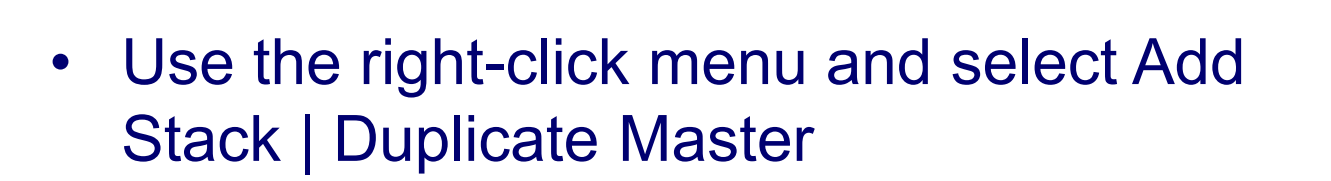

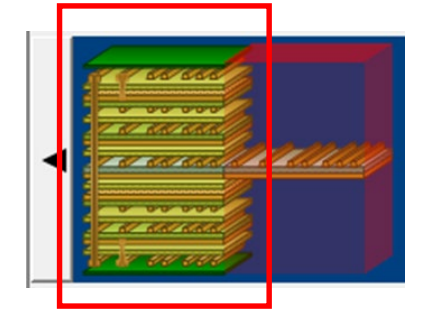

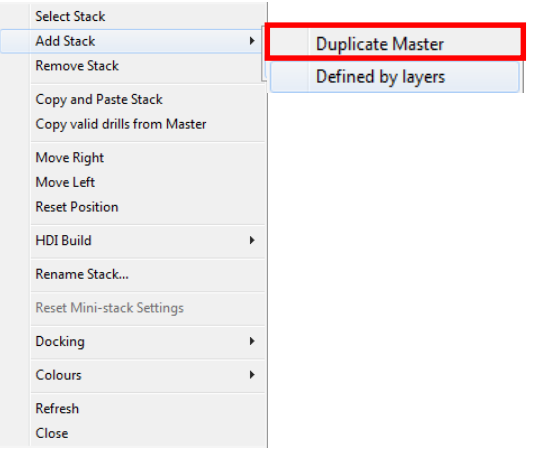

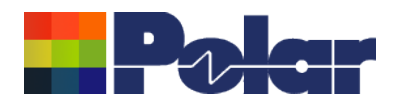

# Step 7: Completing the rigid-flex construction (continued)

• The Duplicate Master Stack dialog allows the user to alter the properties of the new sub-stack. In this case the Stack Name is called 'Rigid'. Selecting OK will add the duplicate stack

• The construction now contains an additional rigid sub-stack

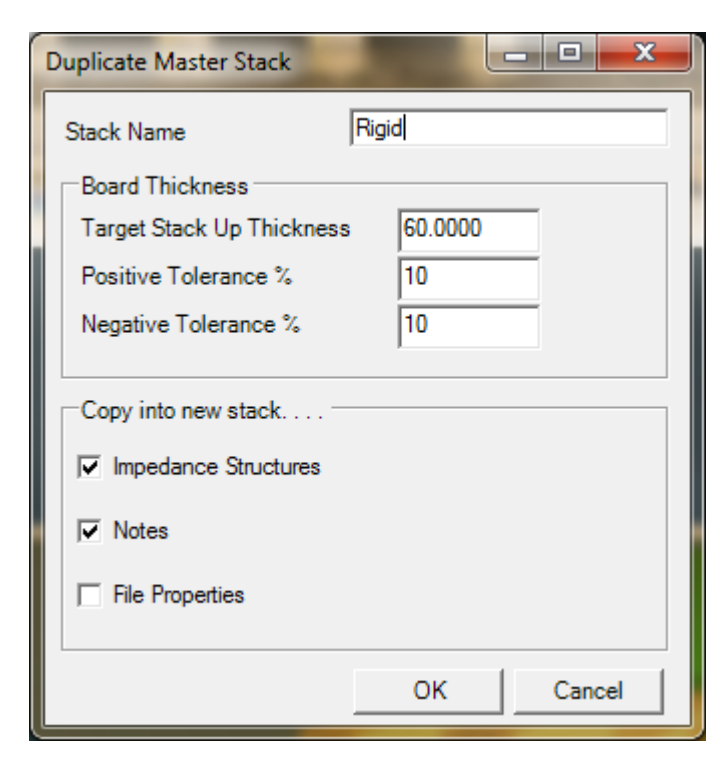

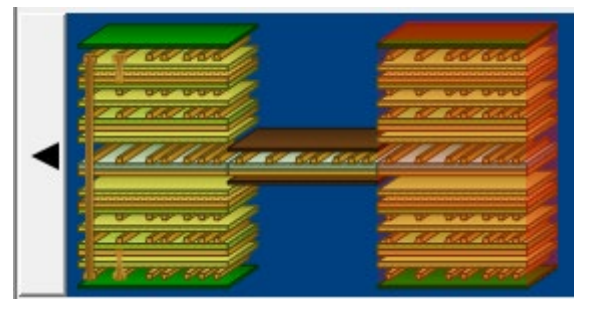

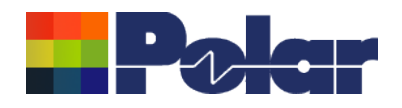

# Step 7: Completing the rigid-flex construction (continued)

## The rigid – flex – rigid construction should now appear as follows

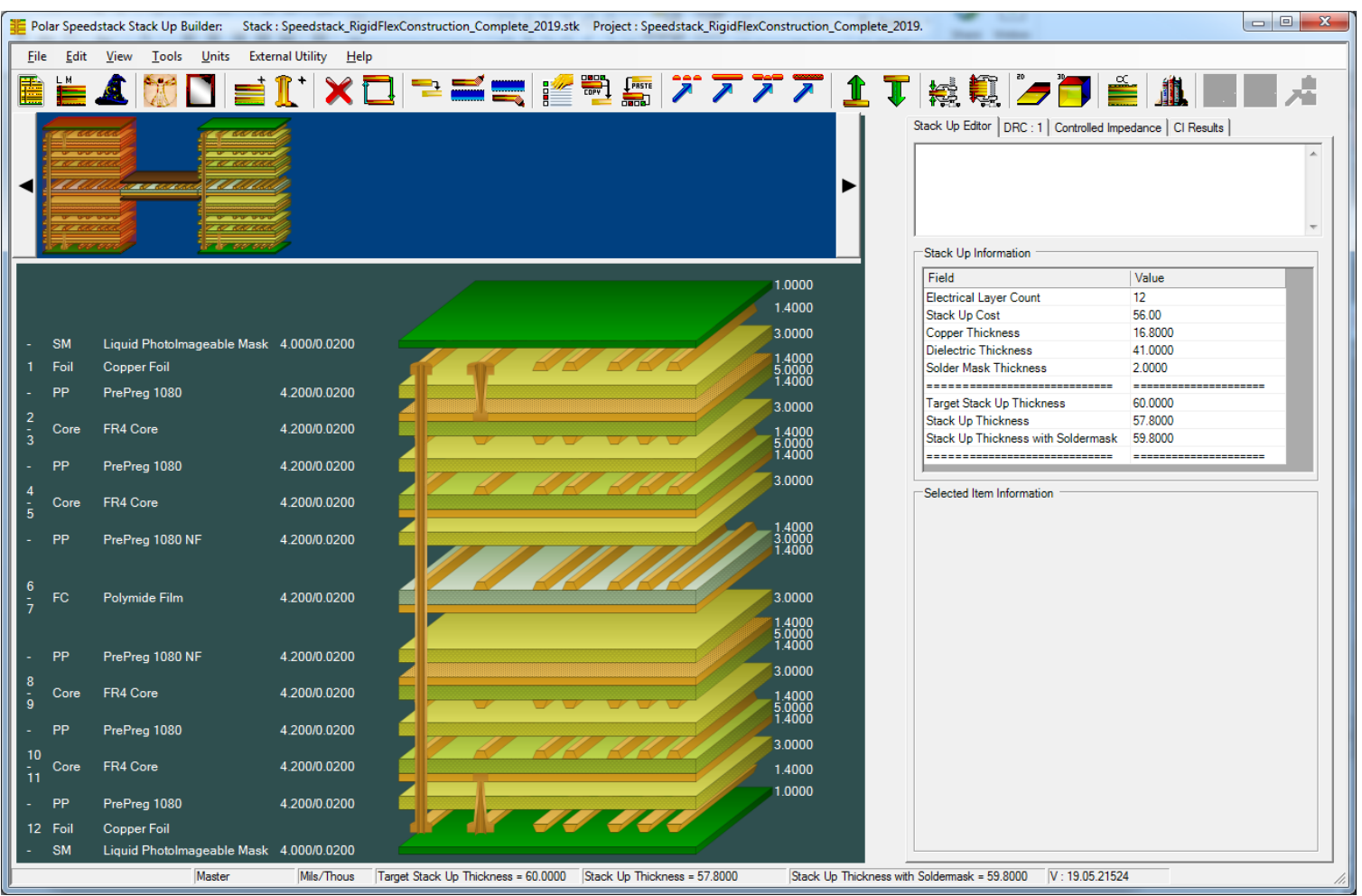

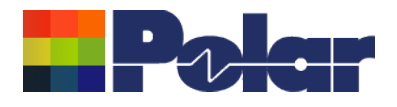

# Step 8: Saving the Speedstack project

Now that a rigid-flex construction has been created we can save it

Use the File | Save Project As menu option and specify a filename

The filename will have a .SCI extension, recognisable by this icon  $\blacksquare$ 

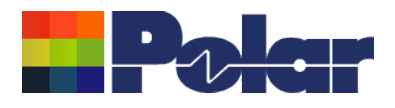

# Summary

At this point the rigid – flex – rigid construction is complete. Impedance structures may be added to each sub-stack, with the structure types being determined by the materials in each sub-stack.

The 'Getting Started with Speedstack' tutorial will guide you through the process of adding structures and generating technical reports.

If you have any questions please feel free to contact your local Polar office at: [www.polarinstruments.com/distrib/international\\_offices.html](http://www.polarinstruments.com/distrib/international_offices.html)

or contact us at polarcare@polarinstruments.com

Thanks again for using Speedstack.

This material is Copyright (C) Polar Instruments and maybe only be distributed solely for the purpose of training on licensed installations of Polar Speedstack and related Polar products. This document should not be edited or amended in any way without the express written permission of the copyright holder.